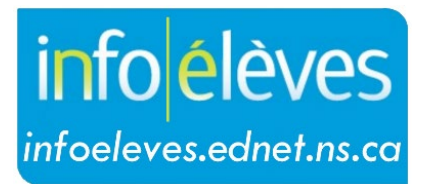

Système d'information sur les élèves de la Nouvelle-Écosse

Système d'éducation publique de la Nouvelle-Écosse

# « Mes élèves » dans TIENET

Guide de l'utilisateur

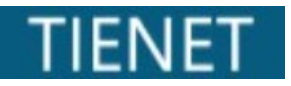

Dernière révision : 10 juillet 2024

Guide de l'utilisateur 10 juillet 2024

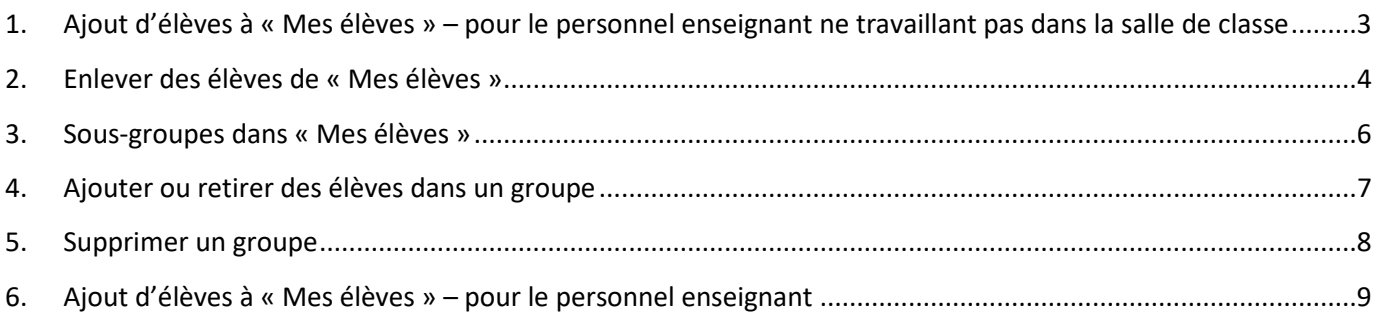

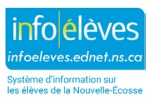

Guide de l'utilisateur 10 juillet 2024

La plupart des utilisateurs qui se sont vu attribuer un rôle dans TIENET ont la possibilité de créer une catégorie « **Mes élèves** ».

**Important :** Il n'est pas obligatoire de créer une telle catégorie et c'est n'a pas d'incidence sur les données pour les services. La catégorie « Mes élèves » sert simplement à l'enseignant ou au spécialiste d'outil pour organiser les choses et pour pouvoir accéder rapidement à certains élèves ou groupes d'élèves.

## 1. AJOUT D'ÉLÈVES À « MES ÉLÈVES » – POUR LE PERSONNEL ENSEIGNANT NE TRAVAILLANT PAS DANS LA SALLE DE CLASSE

**Remarque : Les instructions pour le personnel enseignant travaillant dans la salle de classe se trouvent à la partie 6 ci-dessous.**

À la **page d'accueil** de TIENET :

• Cliquer sur « **Modifier** » à côté de « **Mes élèves** ».

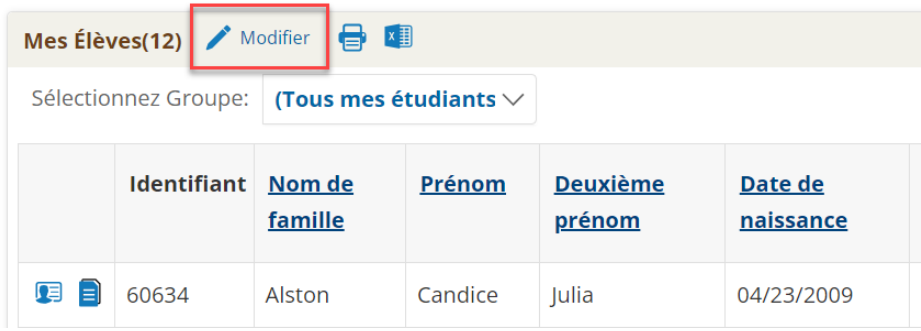

• Cliquer sur « **Ajouter des élèves** »*.*

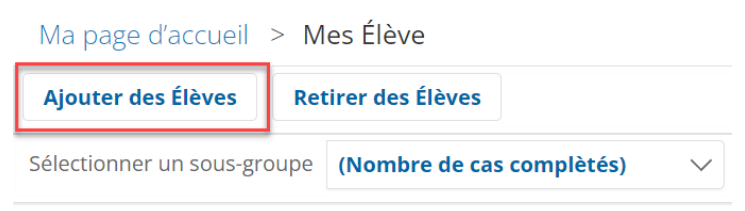

- Le système affiche le **formulaire de recherche rapide d'élèves**.
- Saisir tout ou partie du nom de l'élève dans le **formulaire de recherche rapide d'élèves**.
- Cliquer sur « **Rechercher** ».

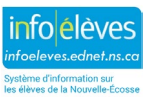

Guide de l'utilisateur 10 juillet 2024

**Remarque** : Pour faire une recherche qui donnera la liste complète des élèves, taper « % ». Ceci permet alors d'ajouter plusieurs élèves à la fois.

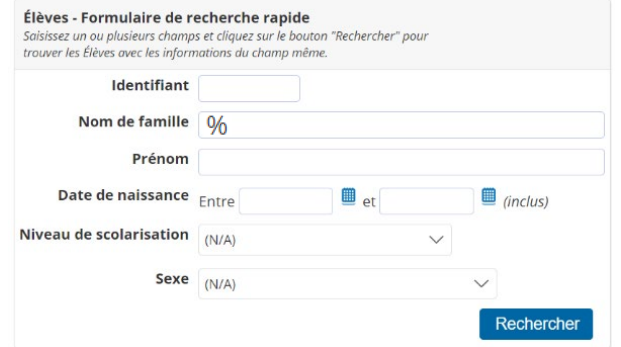

- Cocher les cases pour les élèves à ajouter à « Mes élèves ».
- Cliquer sur le bouton pour **« Ajouter les élèves cochés à Mes élèves »***.*

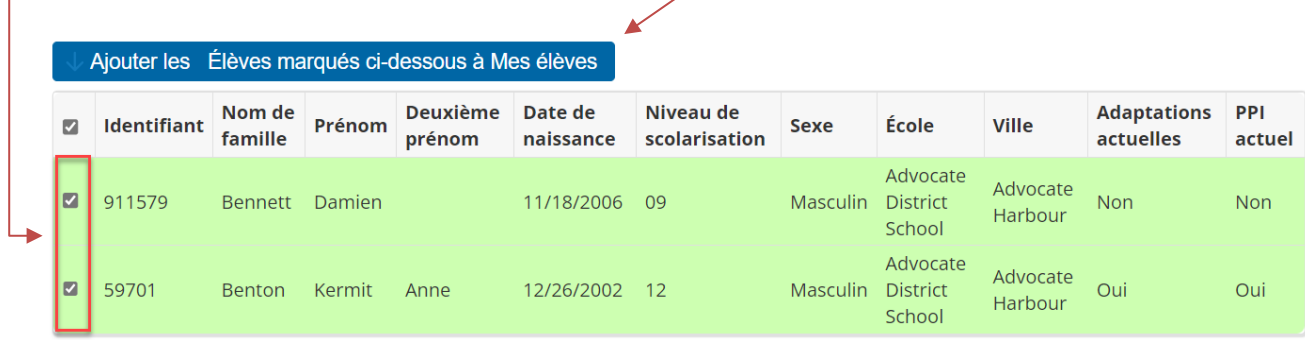

À la **page d'accueil**, les élèves sélectionnés font désormais partie de « Mes élèves ».

#### 2. ENLEVER DES ÉLÈVES DE « MES ÉLÈVES »

• Cliquer sur « **Modifier** » à côté de « **Mes élèves** ».

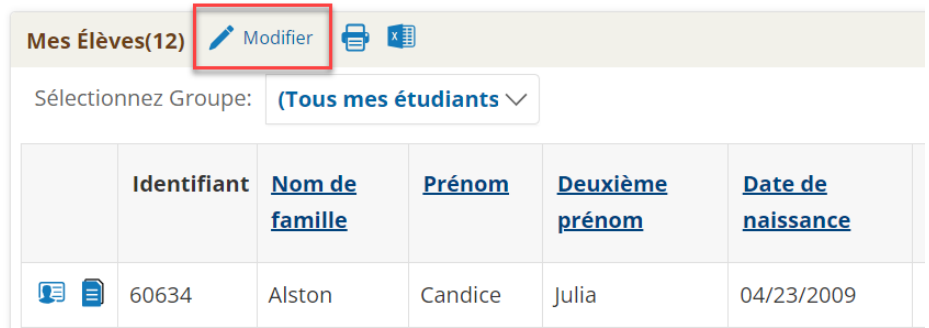

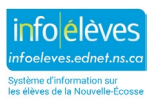

Guide de l'utilisateur 10 juillet 2024

• Cliquer sur « **Retirer des élèves** ».

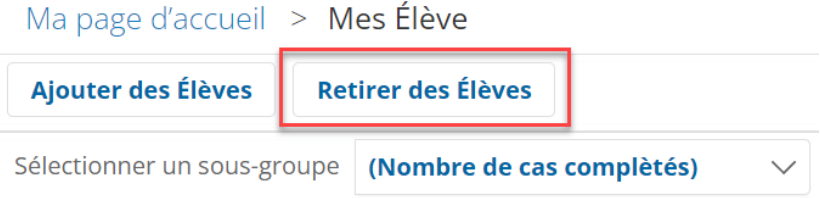

• Cocher les cases pour les élèves à retirer de « Mes élèves ».

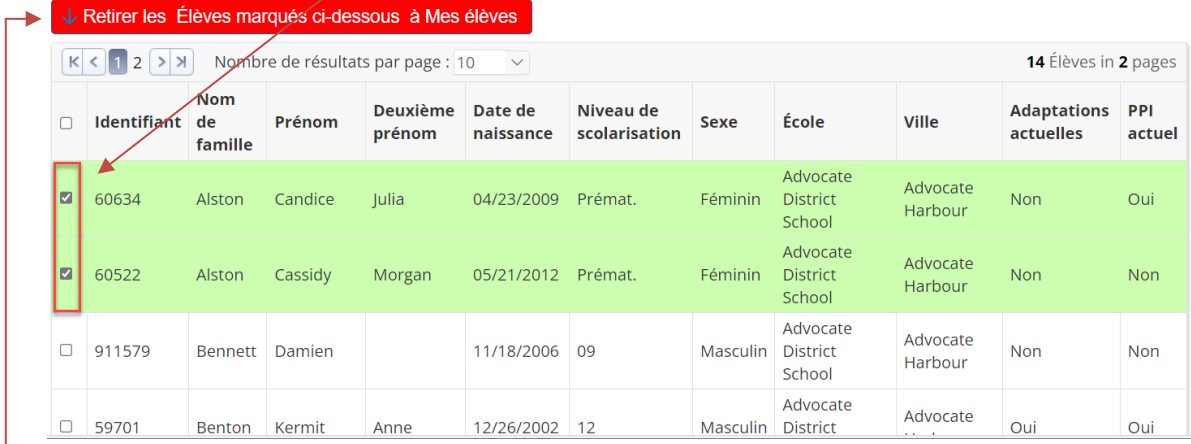

• Cliquer sur le bouton pour **retirer les élèves cochés de « Mes élèves »**.

À la **page d'accueil**, les élèves sélectionnés sont désormais retirés de « Mes élèves ».

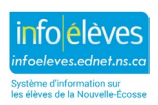

## 3. SOUS-GROUPES DANS « MES ÉLÈVES »

Il est possible d'ajouter à « Mes élèves » des **sous-groupes d'élèves**. À la **page d'accueil** :

• Cliquer sur « **Modifier** » à côté de « **Mes élèves** ».

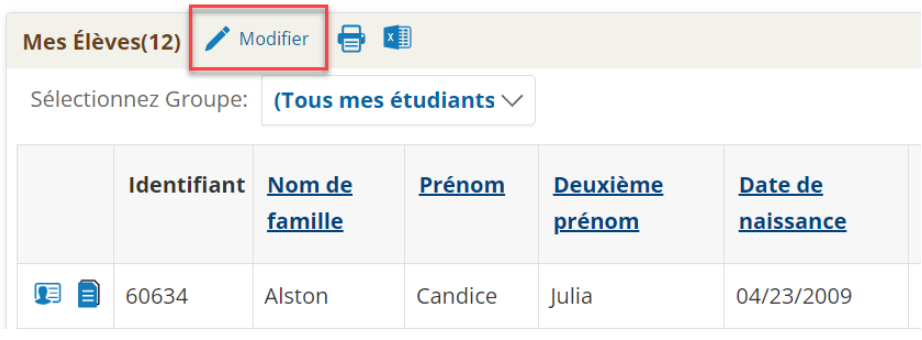

• Cliquer sur le bouton pour créer un **nouveau sous-groupe**.

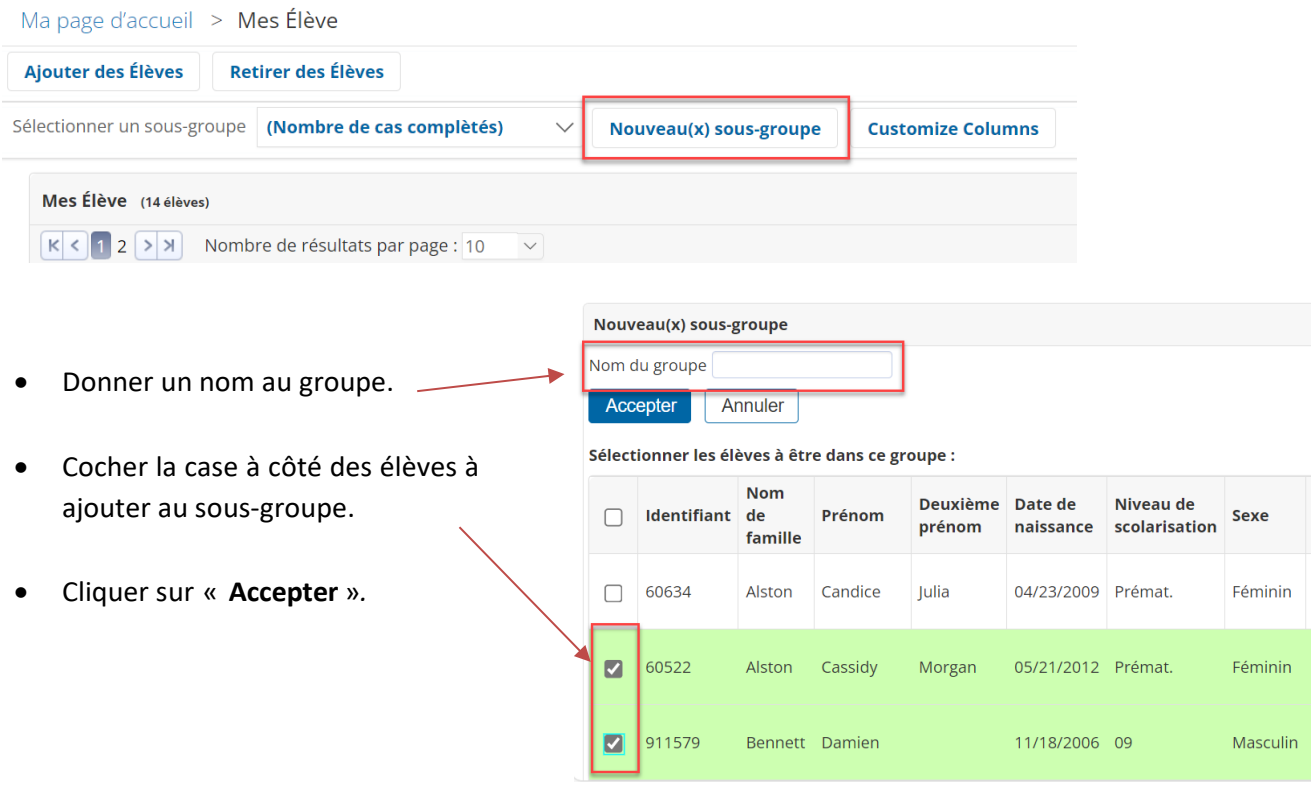

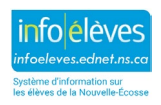

Guide de l'utilisateur 10 juillet 2024

À la **page d'accueil**, vous verrez désormais tous les groupes d'élèves, y compris le sous-groupe que vous venez de créer, dans le menu de sélection d'un groupe.

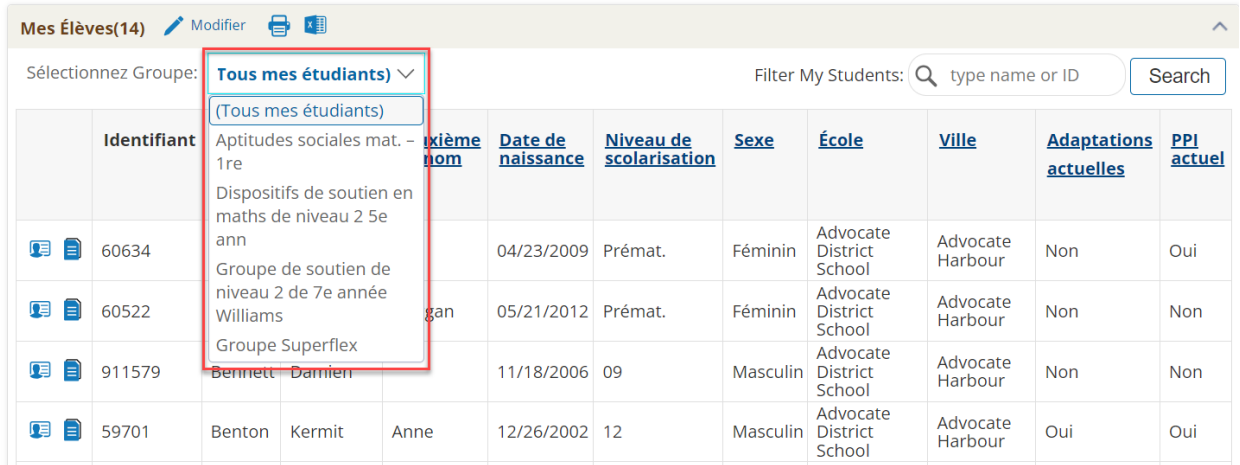

## 4. AJOUTER OU RETIRER DES ÉLÈVES DANS UN GROUPE

• À la **page d'accueil** de TIENET, cliquer sur « **Modifier** » à côté de « **Mes élèves** ».

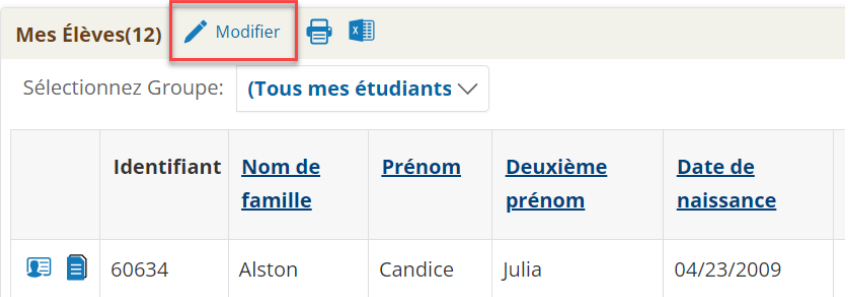

- Sélectionner le groupe à modifier dans le **menu de sélection d'un groupe**.
- Cliquer sur « **Modifier le sous-groupe** » pour afficher la liste complète des élèves.

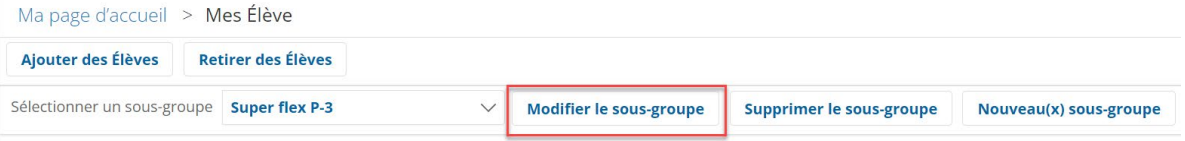

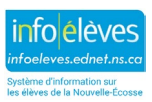

Guide de l'utilisateur 10 juillet 2024

• Sélectionner ou désélectionner les élèves pour ce groupe.

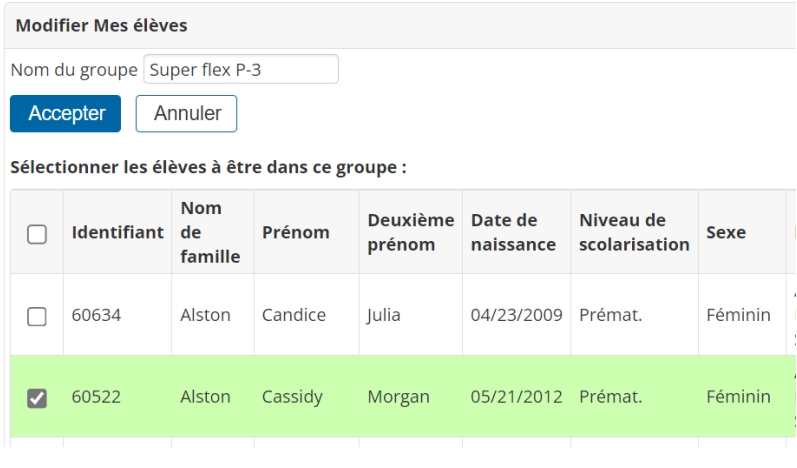

• Cliquer sur « **Accepter** ».

#### 5. SUPPRIMER UN GROUPE

• À la **page d'accueil** de TIENET, cliquer sur « **Modifier** » à côté de « **Mes élèves** ».

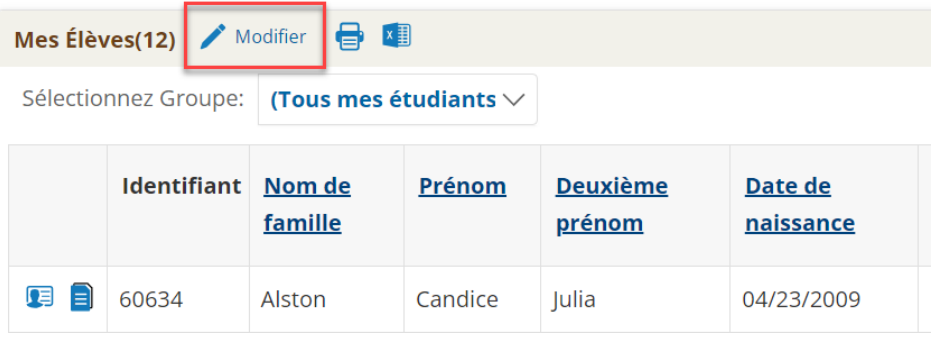

- Sélectionner le groupe à supprimer dans le **menu de sélection d'un groupe**.
- Cliquer sur « **Supprimer le sous-groupe** ».
- Le système affichera une boite de dialogue de confirmation avant de supprimer le groupe.

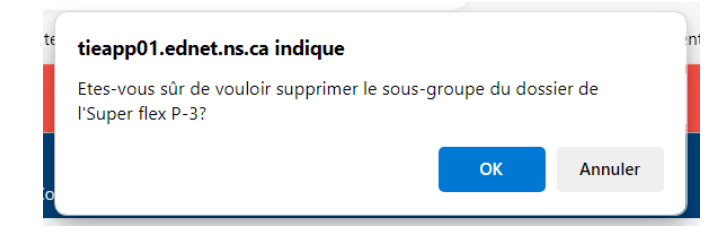

• Cliquer sur « **OK** » pour accepter.

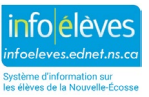

## 6. AJOUT D'ÉLÈVES À « MES ÉLÈVES » – POUR LE PERSONNEL ENSEIGNANT

Les enseignants en salle de classe peuvent créer des groupes d'élèves au sein de leurs classes.

#### À la **page d'accueil** de TIENET :

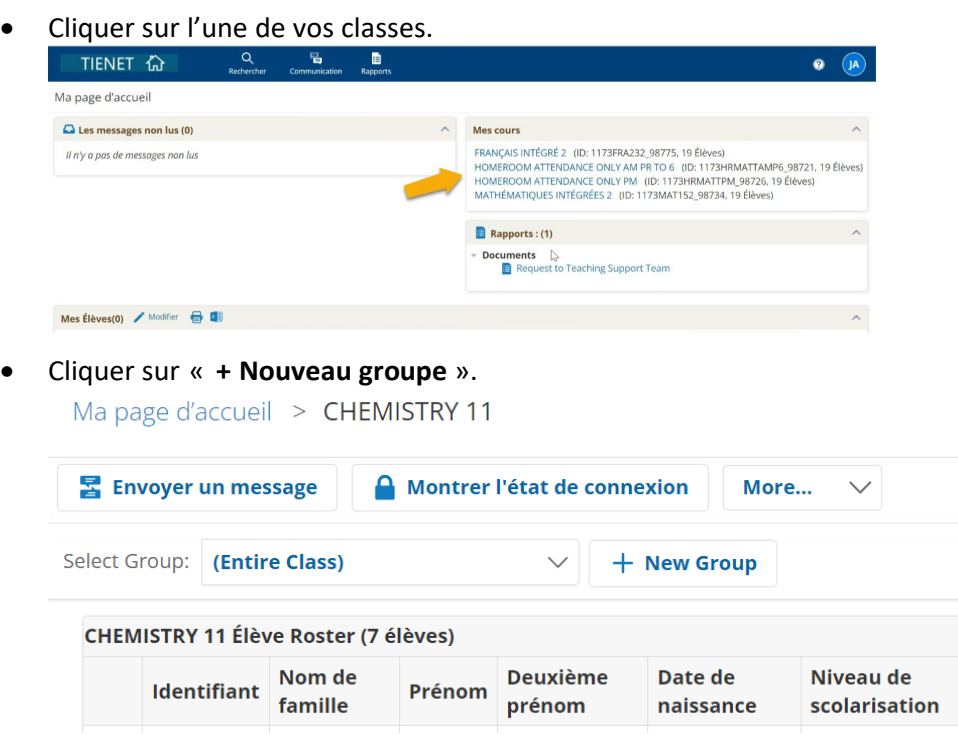

• Saisir un **nom de groupe** et cocher les cases pour les élèves à ajouter au groupe, puis cliquer sur « **Enregistrer** ».

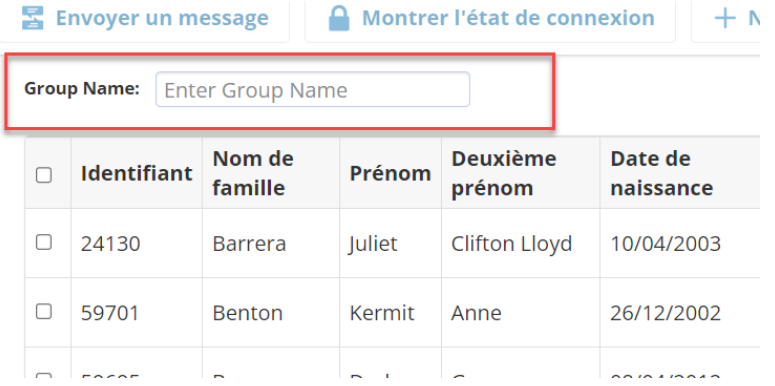

Vous verrez désormais tous les groupes que vous avez créés dans le **menu de sélection d'un groupe**.

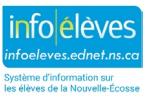